# **Guide d'utilisation de l'application SOCRATIVE.**

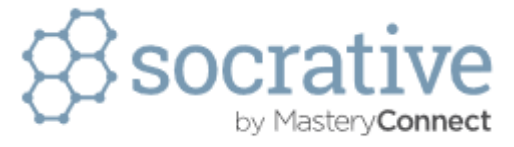

# **C'est quoi ?**

[Socrative](http://www.socrative.com/) est une application web qui permet de proposer aux élèves des **quiz à interaction immédiate.**

C'est donc :

- un outil en ligne
- permettant, pour le professeur, de créer des quiz,
- afin d'interroger ses élèves connectés à internet via des supports numériques (Smartphones, tablettes ou ordinateurs),
- et ainsi d'obtenir leurs réponses en temps réel, les résultats s'affichant immédiatement sur le poste du professeur.

# **Comment ça marche ?**

- Le professeur construit son questionnaire avec l'application socrative ;
- En classe, il se connecte à socrative via son compte, et lance son quiz ;
- Les élèves se connectent à socrative à leur tour, via un équipement à leur disposition ; rentrent dans la salle de classe virtuelle donnée par le professeur ;
- Ils peuvent saisir leur nom / prénom ;
- Ils répondent à des questions de 3 types : vrai ou faux, mot ou expression à taper (question avec réponse courte), question à choix multiples. Il est en outre possible d'insérer des images qui serviront de support aux questions.
- Le professeur voit instantanément les bonnes / mauvaises réponses des élèves ;
- A la fin du questionnaire, il ferme le questionnaire et obtient un rapport (tableau des réponses, scores des élèves, copie numérique de l'élève).

# **Pour quelle(s) utilisation(s) pédagogique(s) ? 10 utilisations possibles (liste non exhaustive…).**

Socrative peut avoir plusieurs utilisations dans le cadre d'un cours :

• En début de séance, il peut permettre de faire une **évaluation de diagnostic** sur les cours précédents. Ainsi, l'enseignant peut se rendre compte si les points vus à la séance précédente ou en début de chapitre ont été bien compris de la part des élèves. Le fait d'avoir les résultats en direct permet à l'enseignant de voir très rapidement ce qu'il va devoir réexpliquer aux élèves avant d'aller plus loin.  $\rightarrow$  par exemple, on peut tester les élèves, en classe de terminale, sur les acquis de 1ère.

*Le tableau des réponses permet alors de voir instantanément : → le % de bonnes réponses de chaque élève ; → le % de bonnes réponses pour chaque question. Le professeur peut donc facilement repérer ce qui a été compris ou pas, collectivement et individuellement, et par qui.*

• En début de séance, il peut également permettre de **vérifier ce qui a été fait et compris par les élèves**, lors d'un travail qui devait être réalisé à la maison (lecture d'un article ou d'un livre, visionnage d'une vidéo, suivi de l'actualité…).

 $\rightarrow$  par exemple, on peut tester les élèves sur les éléments qu'ils ont pu retenir dans le cadre d'un document étudié dans le cadre d'une pédagogie inversée.

• En fin de cours, cette application peut permettre de vérifier de manière ludique que les éléments importants du cours qui vient de se dérouler ont été bien compris. Finalement, cela permet au professeur de voir s'il a **atteint ses objectifs**.

→ par exemple, on peut tester les élèves sur le degré de compréhension de la distinction entre la logique d'assurance et la logique d'assistance.

• On peut aussi imaginer utiliser Socrative comme un dispositif d'**évaluation sommative**. En effet, le fait d'obtenir les résultats en temps réel et de pouvoir les exporter et les sauvegarder permet d'attribuer une note en fonction du pourcentage de réussite. On peut alors tester plus fréquemment les élèves, les amener à réviser plus souvent leur cours, sans « couler » sous le poids des corrections.

 $\rightarrow$  par exemple, on peut tester les élèves de seconde (qui peuvent être très nombreux si le professeur a plusieurs classes de seconde à plus de trente élèves dans son service) plus fréquemment ; ou inciter les [élèves de 1ère](http://ses.discip.ac-caen.fr/spip.php?article78) (un test sur les politiques conjoncturelles) ou de terminale à réviser plus fréquemment leur cours.

• Socrative peut être utilisé comme **outil de révision en autonomie** (les élèves réalisent seuls les exercices sur un Smartphone ou un poste informatique et le professeur peut en temps réel suivre les erreurs ou succès des élèves et intervenir pour une remédiation).

 $\rightarrow$  par exemple, on peut tester les élèves sur la [lecture des données sur la mobilité sociale](https://www.ac-strasbourg.fr/pedagogie/ses/ressources-pedagogiques/terminale/socrative-mobilite-sociale/) en classe de terminale. Les élèves répondent au questionnaire, en AP ou en TD, puis passent à une autre activité proposée. L'élève répond « à son rythme », avec la réponse à la question posée et une explication proposées. Le professeur reçoit sur son poste le bilan des réponses individuelles en direct.

• Socrative peut aussi être utilisé pour réaliser une **écriture collaborative**. Les élèves sont amenés à rédiger une partie d'un paragraphe ou de la production écrite d'une réponse.

→ par exemple, on peut amener les élèves à rédiger ensemble la rédaction d'une [réponse dans le](https://www.ac-strasbourg.fr/pedagogie/ses/ressources-pedagogiques/terminale/socrative-mobilite-sociale-ecriture-collaborative/) [cadre d'une EC1.](https://www.ac-strasbourg.fr/pedagogie/ses/ressources-pedagogiques/terminale/socrative-mobilite-sociale-ecriture-collaborative/) Vous pouvez voir la [vidéo qui correspond.](https://www.ac-strasbourg.fr/pedagogie/ses/numerique-et-ses/traam-experimentation-numerique/traam-20142015/video-ecriture-collaborative/)

• Socrative peut aussi être utilisé pour **faire émerger les représentations** des élèves. Suite à la question posée par le professeur, tous les élèves sont amenés à répondre, sous couvert de l'anonymat.

 $\rightarrow$  par exemple, on peut poser comme question : « quelle est la principale cause du chômage sleon vous ? » ou « c'est quoi un chômeur ? »

- Socrative peut être utilisée en **sensibilisation**, en début de chapitre.
	- $\rightarrow$  par exemple, on peut demander aux élèves de quelle façon ils ont trouvé leur stage de 3ème.

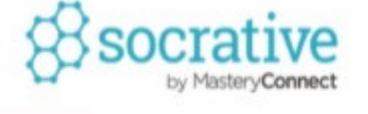

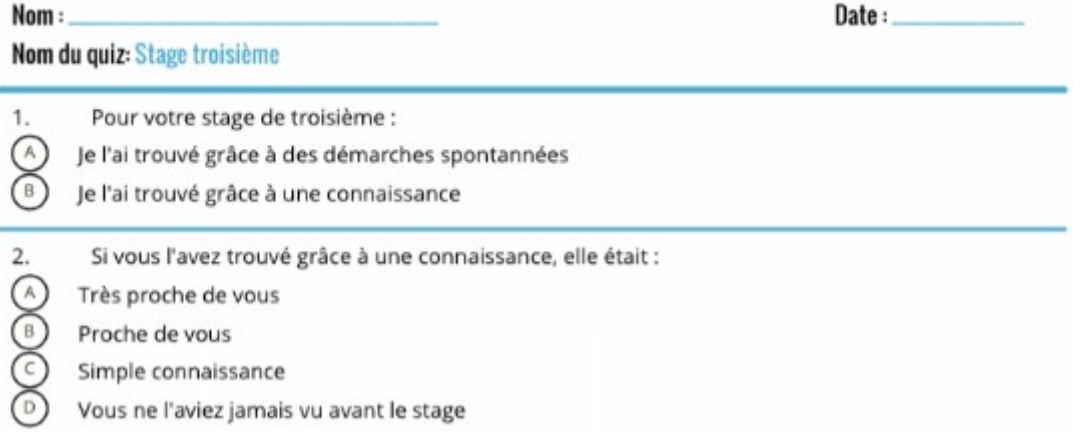

• Cette application peut aussi être utilisée lors de la **correction d'un devoir**. On peut demander aux élèves d'évaluer une réponse élaborée par un élève, ou chercher à savoir ce que les élèves ont retenu de la correction d'un devoir.

→ par exemple, on peut [demander aux élèves d'évaluer une réponse élaborée lors d'une EC1](https://www.ac-strasbourg.fr/pedagogie/ses/ressources-pedagogiques/premiere/socrative-socialisation-correction-devoir/) et projetée (avec un tni).

• Tant que les élèves restent connectés, l'enseignant peut à tout moment **interagir avec la classe** en posant une question à l'oral ;

→ par exemple, *« Avez-vous compris la notion de flexibilité du marché du travail ? »*. Chaque élève est alors invité à saisir la réponse de son choix et celle-ci s'affiche sur l'écran du professeur. Outil intéressant pour donner la parole à des élèves qui sans cela n'auraient pas osé répondre.

Remarque : Cette application fondée sur une approche ludique et interactive peut aussi permettre d'obtenir un meilleur investissement de la part de l'élève puisqu'il est amené à se servir d'un outil qui fait partie intégrante de son quotidien : le smartphone par exemple.

## **Prise en main :**

#### **Etape 1 : Connection (et création de compte pour une 1ère utilisation) :**

Le professeur recherche sur internet l'application Socrative, puis choisit « teacher login », pour se connecter en mode enseignant. socrative Get Account Apps Resources We have lift-off! Socrative **PRO** is here Socrative PRO gives you everything you love about the free Socrative app plus a heap of awesome new features. It's like rocket fuel for assessment. **SFF MORF** • Il rentre son **adresse mail** et son **mot de passe** (si ce n'est pas sa première utilisation) ou se crée un compte. enseignant Connexion Remarque : pour la création du compte, ne pas oublier de paramétrer **la langue** dans Email « démographie ».  $\overline{\phantom{a}}$ Mot de passe **OUVRIR UNE SES** Réinitialiser le mot de passe Obtenez compte Ġ **Connectez-vous avec Google** 

### **Etape 2 : Comprendre la page d'accueil.**

Une fois le compte créé et les identifiants saisis, la page ci-contre s'affiche :

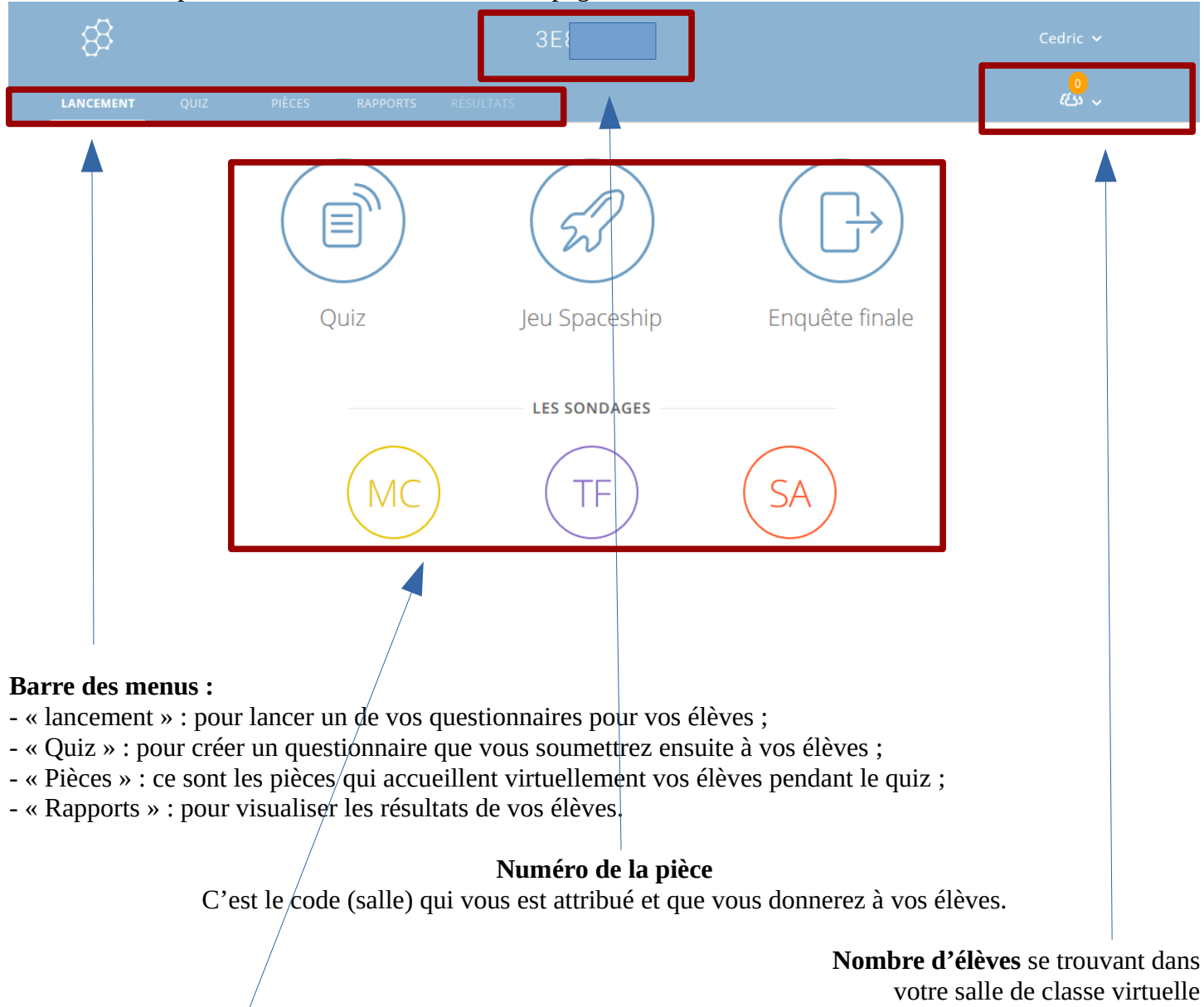

Au centre : le **type de questionnaire** que le professeur peut lancer.

- un quiz

- un jeu « spaceship » : quiz en équipe

- un « sondage » (choix multiple ; vrai / faux ; réponse courte) à faire rapidement en classe sans préparation préalable.

### **Etape 3 : Créer un questionnaire.**

a) Dans la barre des menus, cliquez sur «  $quiz$  ».

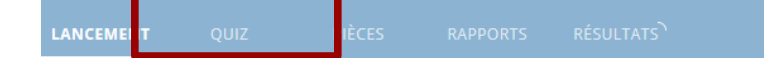

C'est dans cet espace que le professeur peut :

- trouver les « quizs » déjà créés ou importés ;
- créer un quiz.

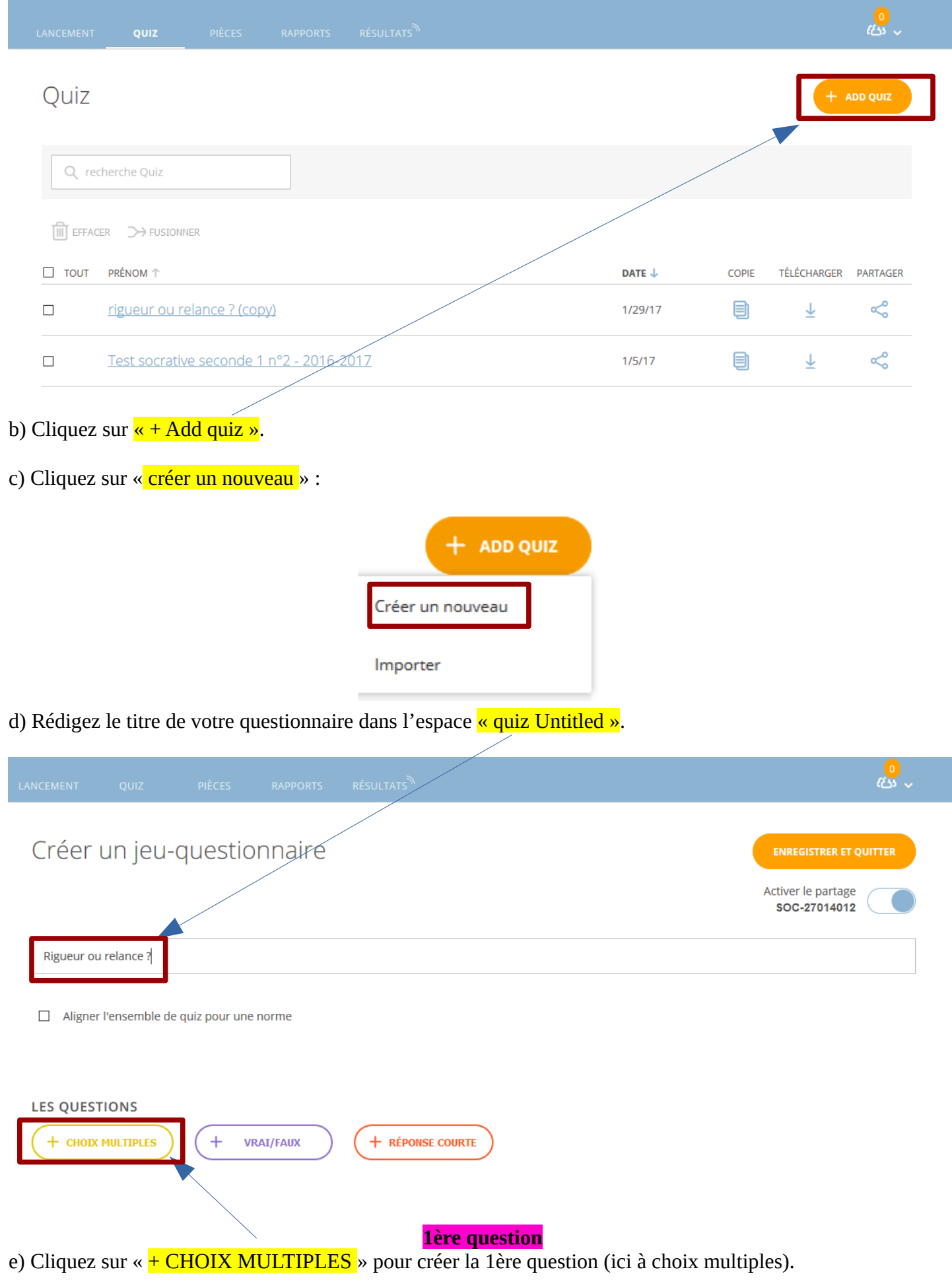

### f) Formulez :

- votre question
- les réponses proposées
- la ou les bonne(s) réponse(s) en cochant dans la / les case(s) « exact ? »
- l'explication (facultative)

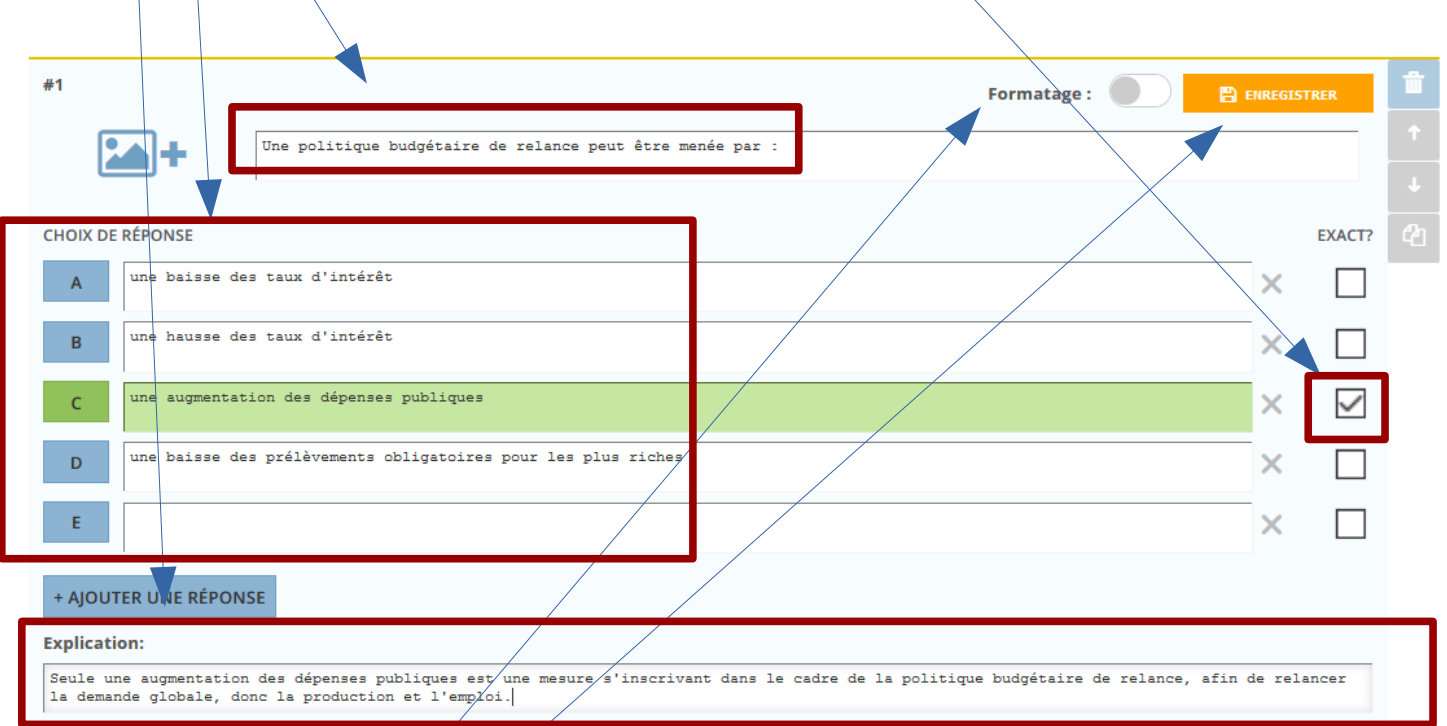

g) Vous pouvez modifier le « formatage » de la question ou des réponses, par exemple mettre en caractères gras « politique budgétaire ».

h) N'oubliez pas d'enregistrer.

## **2ème question**

i) Ajoutez ensuite une 2ème question en cliquant sur  $\frac{\alpha + \text{VRAI}}{\text{FAUX}}$ .

- Rédigez la question,
- choisissez ensuite la bonne réponse,
- et enregistrez.

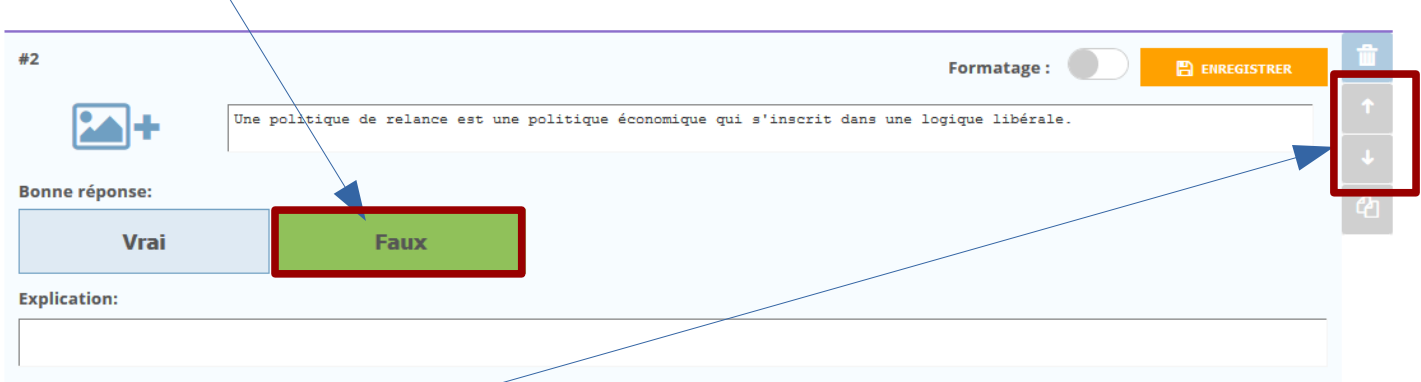

Remarque : il est possible de modifier l'ordre des questions, de remonter ici cette question en première position, en cliquant sur les flèches.

Remarque : vous pouvez modifier cette question en cliquant sur « éditer ».

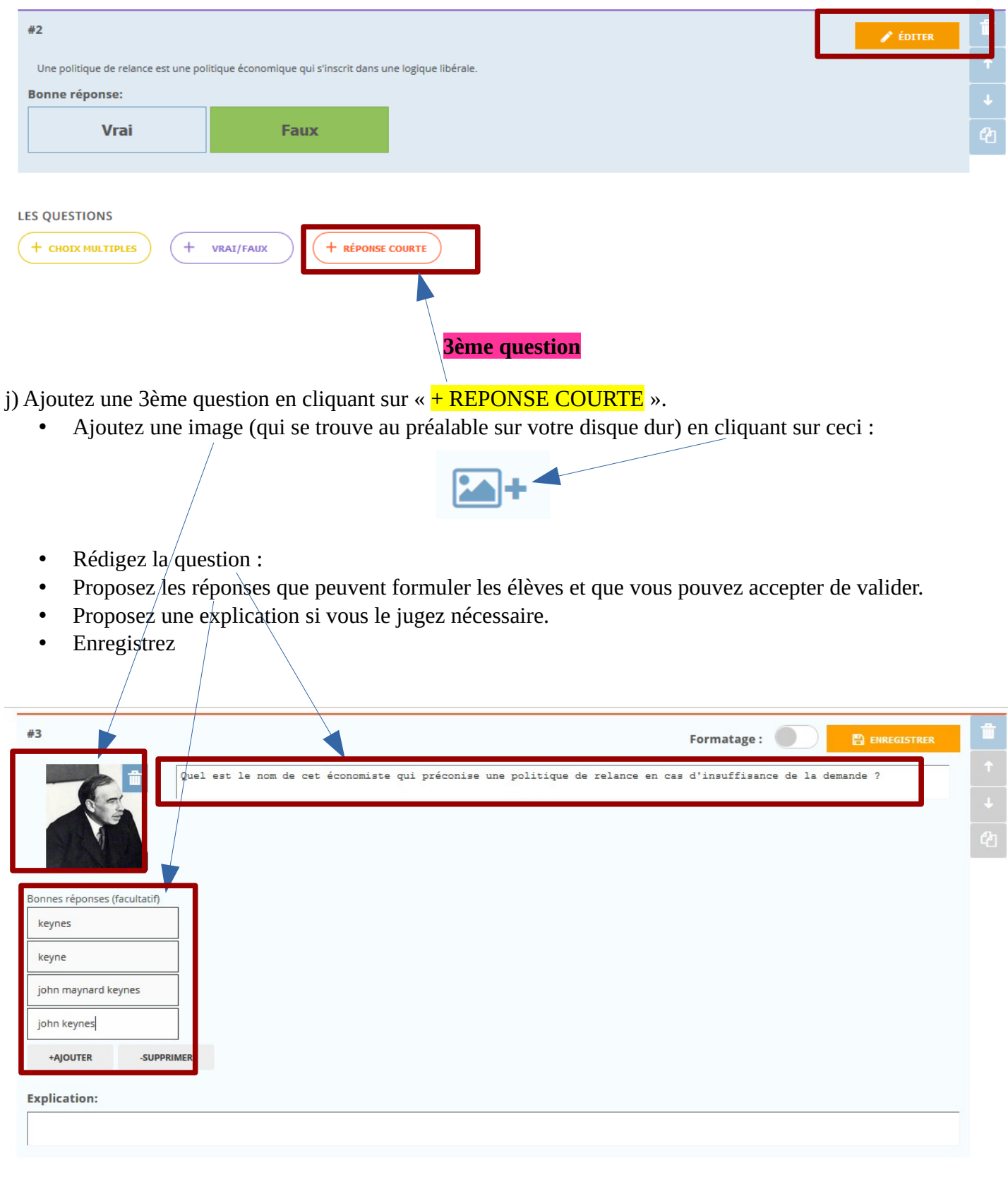

 $\mathbf{a}$ 

٢

Activer le partage<br>SOC-27014068

# k) Cliquez sur « *enregistrer et quitter* » tout en haut du questionnaire.

Créer un jeu-questionnaire

#### **Etape 4 : Gérer les questionnaires :**

Votre questionnaire a été créé et figure désormais dans la liste de vos questionnaires.

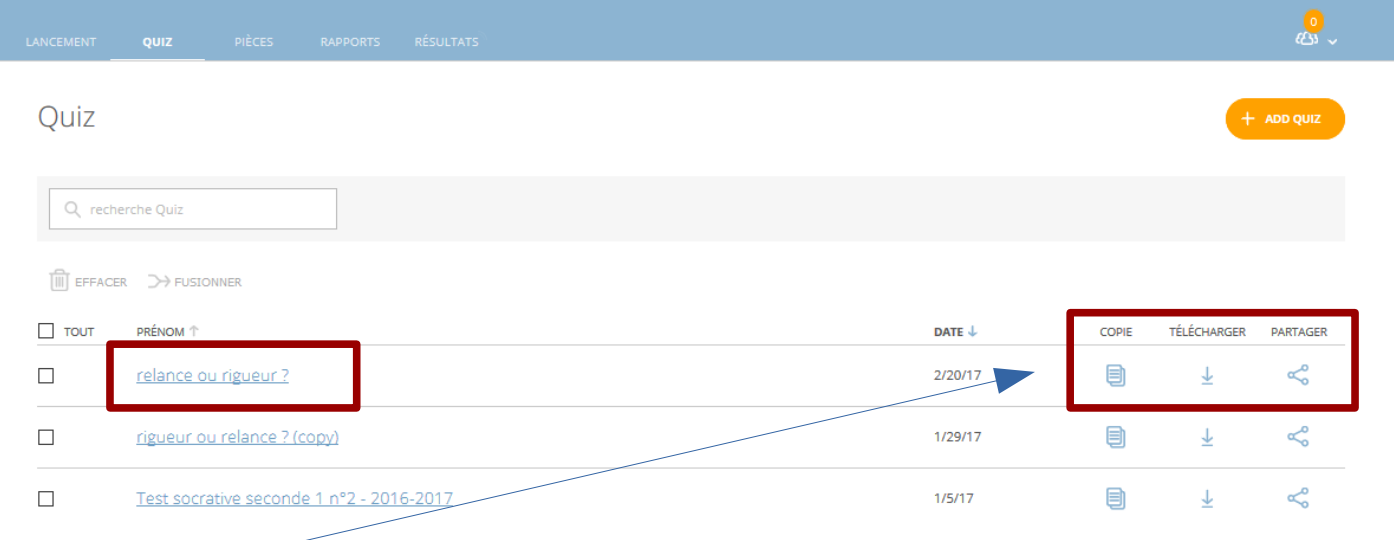

Vous pouvez :

- en faire une **copie** (par exemple pour une deuxième classe de seconde ou de première, ou pour une autre année de cours, ou bien pour partager cette copie) ;
- le **télécharger** (au format PDF), ce qui peut être utile pour avoir des exemplaires papier en cas de problème matériel ;
- le **partager** avec d'autres professeurs, en obtenant un **code** qu'il faudra communiquer.

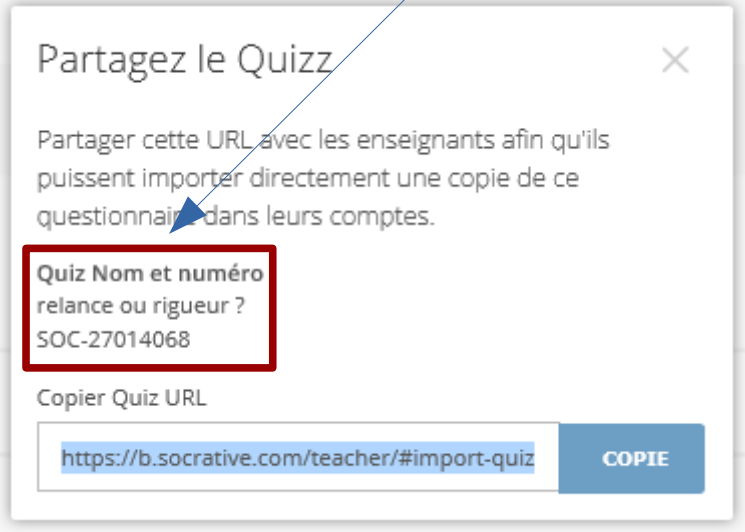

Le professeur pourra alors importer ce questionnaire dans la liste de ses quiz en cliquant sur  $\kappa$  + Add quiz », puis « importer » :

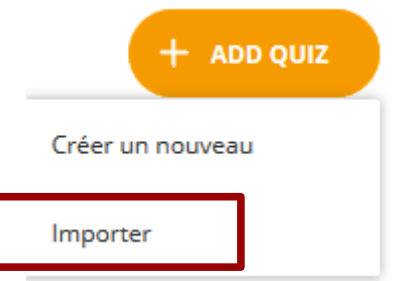

Le professeur devra alors rentrer le code communiqué dans l'espace réservé pour cela.

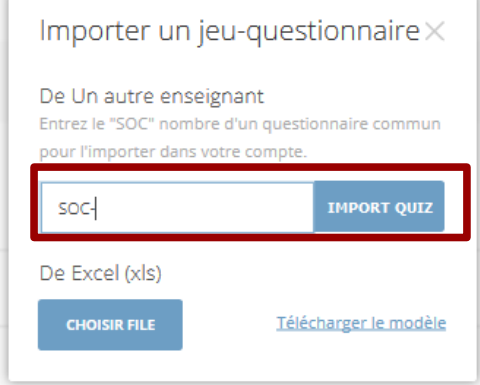

## **Etape 5 : Lancer le questionnaire en classe.**

- Cliquez sur « <mark>lancement</mark> » dans la barre des menus ;
- Puis choisissez le <mark>quiz</mark> que vous venez de réaliser ou d'importer, en cliquant sur « <mark>quiz</mark> ».

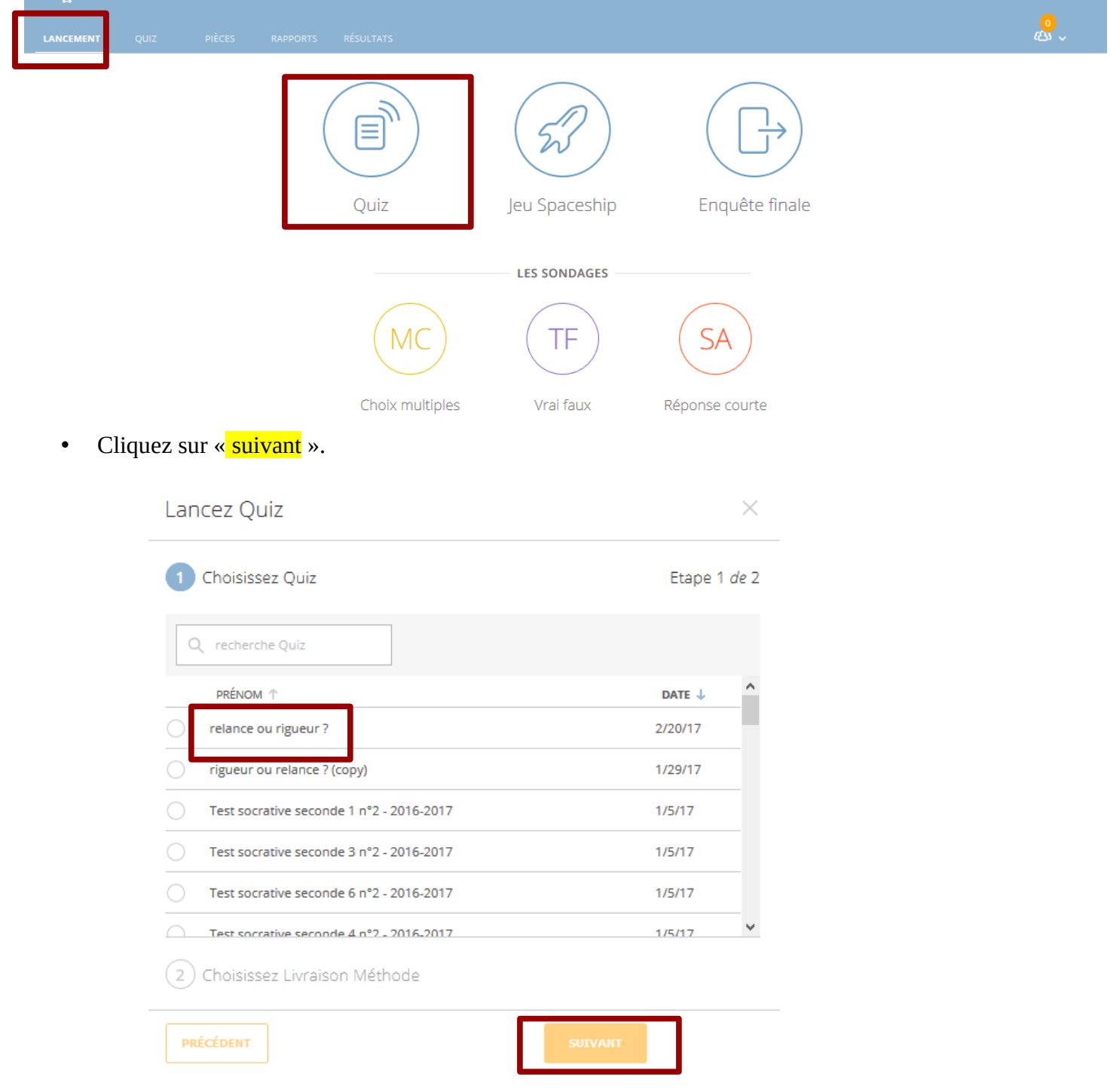

• Vous choisissez les paramètres de votre choix :

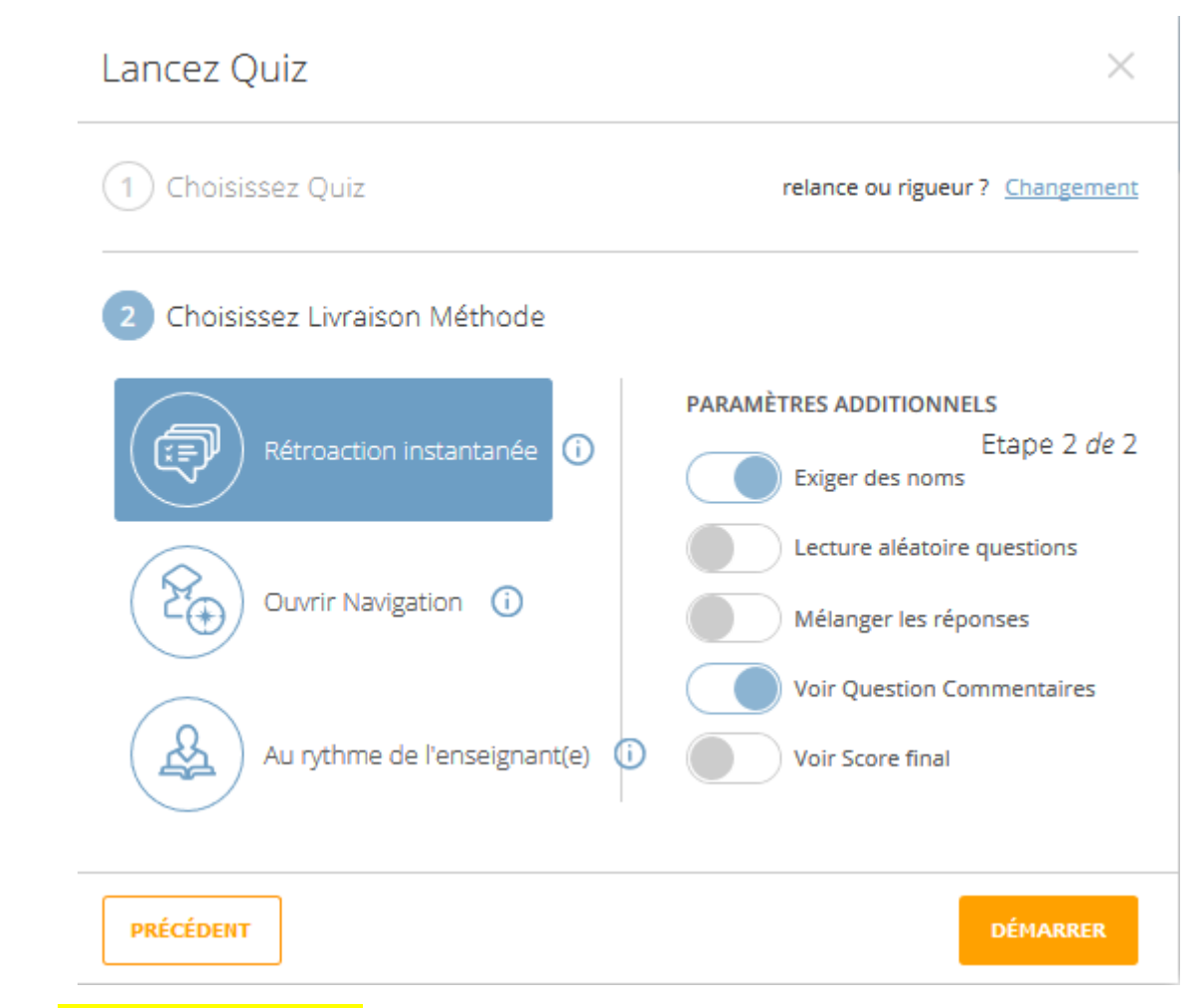

→ rétroaction instantanée? Les élèves répondent à des questions dans l'ordre et ne peuvent pas modifier les réponses. Une rétroaction instantanée est fournie après chaque question. Le professeur surveille les progrès réalisés dans un tableau de résultats en direct.

 $\rightarrow$  ouvrir navigation ? Les élèves peuvent répondre à des questions dans l'ordre de leur choix et modifier les réponses avant de terminer. Le professeur surveille les progrès réalisés dans un tableau de résultats en direct.

→ au rythme de l'enseignant ? Le professeur contrôle le flux de questions et réponses de l'élève. On peut sauter et revenir aux questions.

On peut aussi :

- $\rightarrow$  exiger des noms ;
- $\rightarrow$  mélanger les réponses ;
- $\rightarrow$  permettre à l'élève de voir son score final.

On clique ensuite sur « démarrer ».

L'élève doit alors :

- $\rightarrow$  se connecter à socrative via son matériel (smartphone, tablette, ordinateur...) ;
- $\rightarrow$  choisir « socrative student » (et non teacher) ;
- → rentrer le nom de votre salle de classe que vous communiquez à l'ensemble de la classe ;

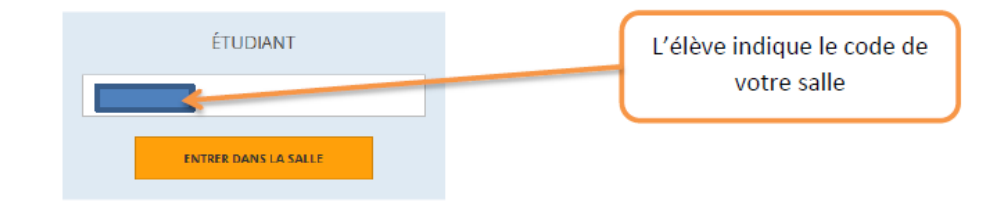

→ entrer son nom et son prénom ;

La première question apparaît alors. L'élève doit alors choisir une réponse, la soumettre. Dans le mode « au rythme de l'enseignant, il doit ensuite attendre que le professeur débloque la question suivante.

Par exemple (une capture d'écran pour un autre questionnaire) ;

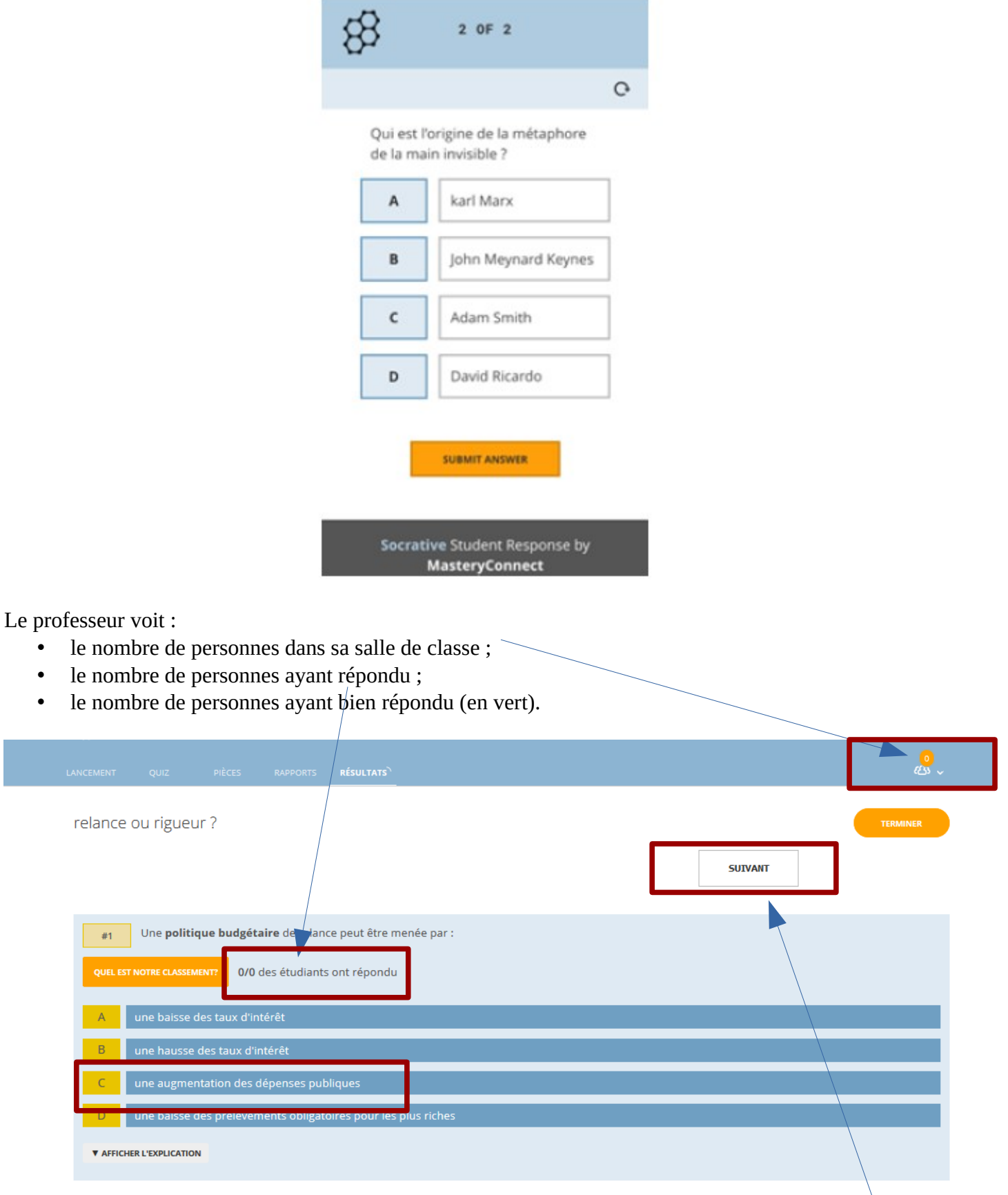

Le professeur débloque les questions suivantes s'il rythme le questionnaire en cliquant sur « suivant ».

#### **Etape 6 : Obtenir les résultats.**

Une fois que les élèves ont répondu au questionnaire, le professeur clique sur « terminer ».

La boite de dialogue suivante s'ouvre :

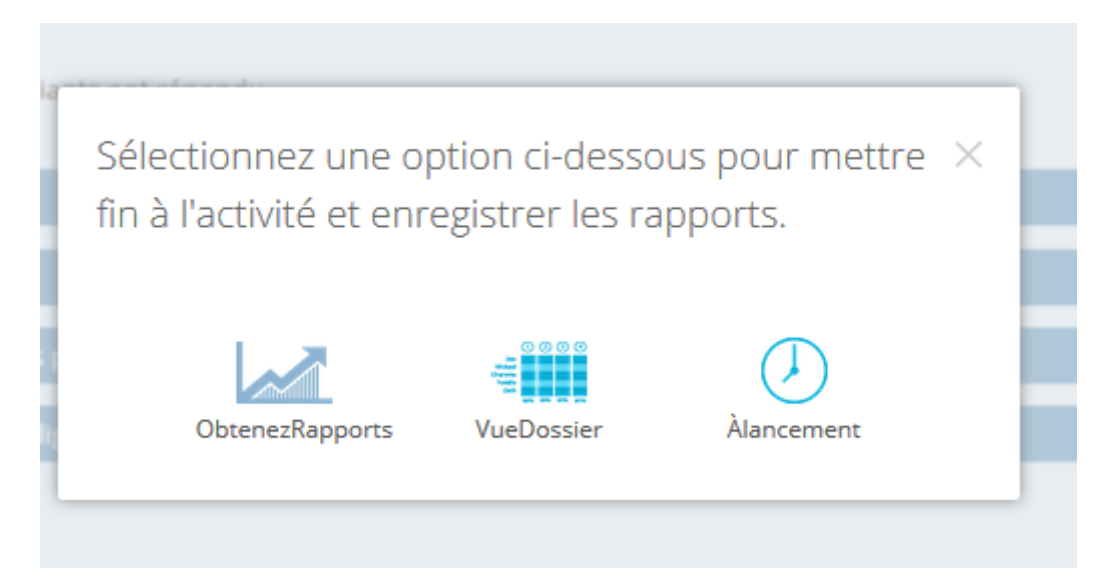

• « Obtenez rapports : » permet d'obtenir un tableau des réponses sous forme de feuille de calcul, un PDF pour les réponses de chaque élève (donc donner une trace écrite de la « copie » de chaque élève). Vous pouvez télécharger ces PDF.

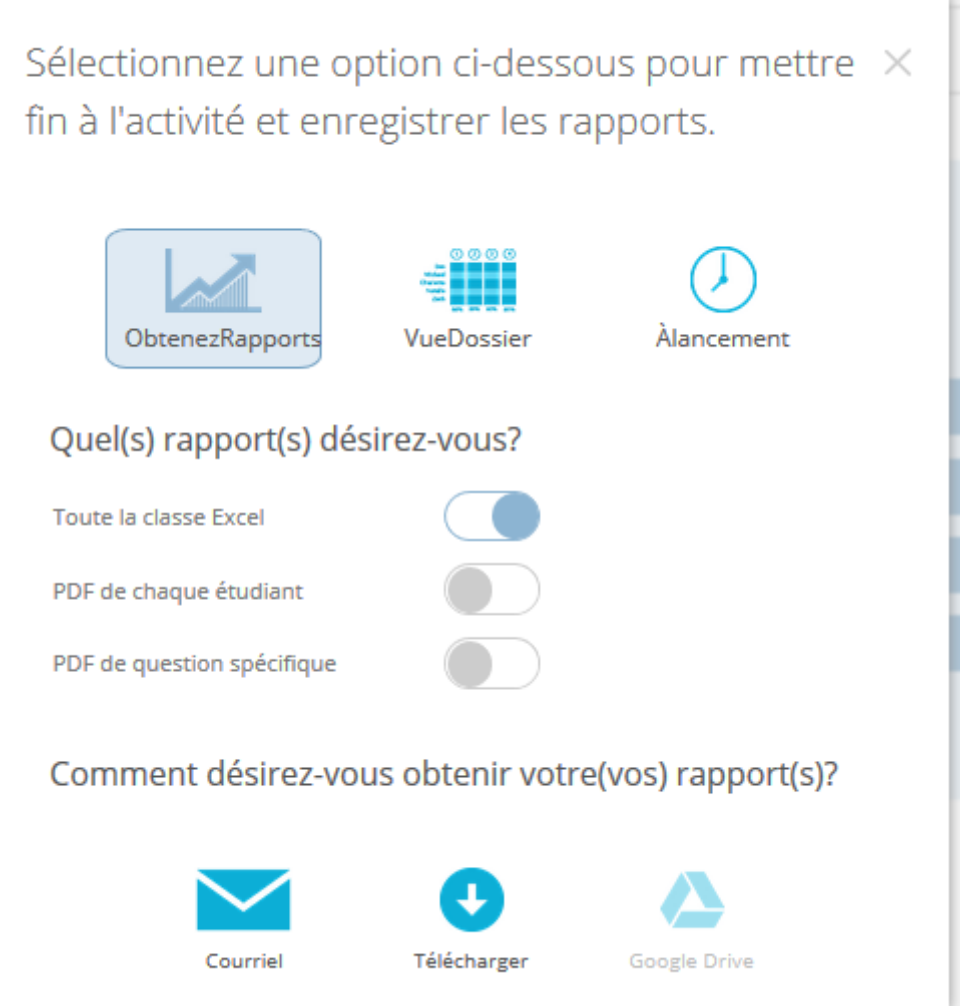

• « Vue dossier » : permet de visualiser directement un tableau des réponses.

## Par exemple :

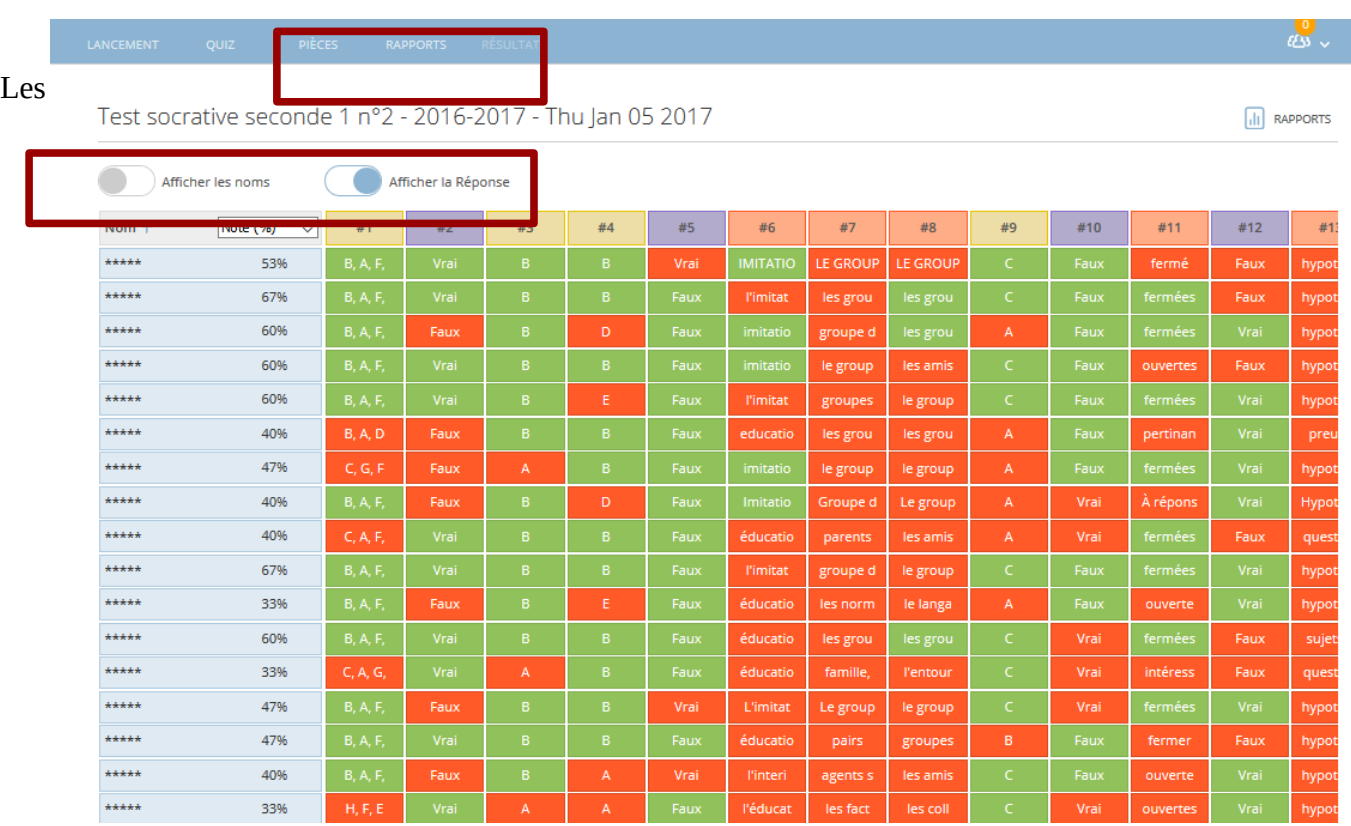

scores sont affichés en %, pour chaque élève et pour chaque question.

On peut choisir d'afficher les noms des élèves (ou pas).

On peut retrouver plus tard chaque rapport, à partir de la barre des menus, en cliquant sur « rapports ».

## **Bilan :**

Voici le bilan de l'expérimentation de l'utilisation de Socrative par des professeurs de SES de l'académie de Strasbourg :

« L'utilisation de l'application socrative est très positive et ce à plusieurs niveaux :

- **Une réelle mise en activité des élèves.** En classe entière, l'ensemble des élèves participent via l'application, on voit tous les élèves concentrés, en train de réfléchir. Ils sont tous obligés de se prononcer, de faire un choix et ne peuvent rester passifs.

Davantage d'interactivité. L'utilisation de l'application permet de libérer davantage la parole des élèves. On peut plus facilement proposer aux élèves de communiquer entre eux sur la base des résultats des tests qui s'affichent en temps réel grâce à un dispositif de vidéoprojection. Celui ci devint un médiateur entre les élèves et entre le professeur et les élèves.

- **Un meilleur suivi des élèves.** Au delà du travail collectif réalisé en classe, le professeur a accès à des résultats individuels (rapports) des activités réalisées. Il peut les télécharger au format Tableur à la fin de l'activité ou plus tard car ils sont automatiquement archivés. Le professeur peut aussi lorsqu'il laisse les élèves travailler à leur rythme, visualiser les résultats des élèves en temps réel, ce quoi est efficace dans des classes de plus en plus hétérogènes. Ces outils de suivi sont particulièrement intéressants lorsque le professeur peut choisir les élèves avec lesquels il va travailler en accompagnement personnalisé.

- **Un meilleur apprentissage.** En effet, l'usage du Smartphone et de l'application rend les élèves moins passifs, à l'écoute et cela se traduit en terme de résultats. Les résultats les plus notables et visibles sont les progrès effectués en méthodologie. Alors que d'habitude, après plusieurs séances de méthodologie et de correction de devoirs, une partie des élèves étaient toujours rétifs aux conseils donnés (structure en paragraphes, Affirmation-explication-illustration…), l'utilisation de ces outils a permis que l'ensemble des élèves intègre ces conseils lors des devoirs suivants. L'an dernier, les élèves de première ES avaient perdu 1 point de moyenne entre la première EC1 et la deuxième car elle était plus difficile et les élèves n'avaient pas bien intégré les consignes de rédaction et de structuration. Cette année, les notes ont progressé d'un point en moyenne après les deux activités de méthodologie (correction de la première EC1 avec Socrative et écriture collaborative).

- **Moins d'inégalités dans l'apprentissage.** L'utilisation de ces outils permet aux élèves les plus faibles de progresser. Dans le cours dialogué, ce sont souvent les mêmes élèves qui écoutent et participent. Ici, il a été possible de rendre attentif des élèves qui sont hermétique d'habitude, en particulier sur la méthodologie, alors même que ce sont ces élèves qui ont des difficultés à rédiger et structurer leur pensée. 86% des élèvent déclarent que cette correction collective leur a mieux permis de comprendre leurs erreurs et leur note (sur les 14 % qui disent que non, les ¾ sont les meilleurs élèves de la classe). 28% des élèves déclarent qu'ils sont attentifs lors de la correction alors qu'ils ne le sont pas d'habitude (ce sont tous des élèves qui se situent dans la moitié la plus faible de la classe). 7% des élèves déclarent ne pas être plus attentifs car ils le sont déjà d'habitude. 65% des élèves déclarent avoir été plus attentifs mais ils le sont déjà habituellement. »

# **Les limites de l'outil :**

• Pour utiliser Socrative, les élèves doivent avoir un **appareil connecté à internet**. Il est donc possible de l'utiliser en classe entière mais cela suppose que chaque élève ait à sa disposition une tablette ou un smartphone, que la salle soit équipée d'un wifi de bonne qualité ou que chacun dispose d'une connexion 3G/4G. Ce qui peut vite devenir très compliqué…

Cela pose d'une part un **problème de matériel**. Tous les élèves ne sont pas équipés de Smartphones. Pour certaines activités, lorsque le professeur veut avoir des résultats individuels, il est possible de combiner l'équipement mobile des élèves avec des tablettes si l'établissement est équipé ou des postes informatiques car l'interface fonctionne de façon identique sur un navigateur et en application mobile.

Cela pose d'autre part un **problème de connexion** ; les élèves équipés n'ont pas de tous de connexion illimitée et c'est là le principal point de blocage. Celui ci n'est toutefois pas insurmontable. Deux solutions se présentent. Soit le professeur organise des partage de connexion avec son propre équipement et celui des élèves disposant d'une connexion illimitée (un Smartphone sert de borne wifi pour cinq autres équipements), ce qui permet d'arriver rapidement au nombre de connexion souhaité. Soit le professeur dispose ou fait installer un borne wifi. Cet équipement est assez peu coûteux (entre 50 et 100 euros). Cette installation peut encore faire débat vis à vis des familles ou de l'institution.

- **Confidentialité des données :** l'outil n'est pas un outil institutionnel et les données sont collectées par la société MasteryConnect. Il est donc nécessaire d'éviter une authentification des élèves avec leur nom de famille et prénom. Le plus simple est de leur demander de s'authentifier avec leur prénom (et éventuellement la première lettre du nom de famille). Néanmoins l'avantage de l'outil est que les élèves n'ont pas besoin de créer un compte pour l'utiliser, ils renseignent simplement le numéro de classe donné par le professeur et accèdent ainsi à l'activité.
- Socrative ne se distingue pas par la variété des exercices proposés, puisque seules les activités de type QCM, vrai/faux ou « questions courtes » sont possibles. Du moins pour l'instant.

*Finalement, Socrative est l'outil idéal pour les « classes du futur », dans lesquelles chaque élève dispose d'une tablette connectée. L'application peut néanmoins être utilisée en salle informatique ou même en classe entière pour accroître l'interactivité d'une séance, à condition que chacun puisse se connecter à internet. Nul doute que ce genre d'outils est amené à se développer dans le domaine éducatif.*